## 報名作業操作說明

1. 點擊版頭圖片下方之「進入報名作業」

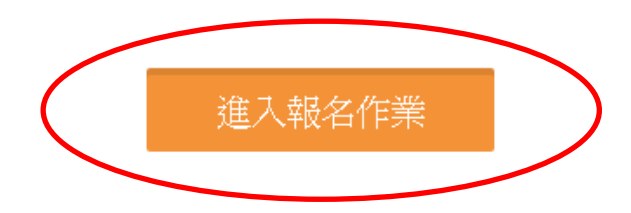

2. 首次進入系統,請點擊「申請帳號」,Email 為帳號,系統會 立即核准,可繼續開始報名。

一個帳號代表一個參賽單位名稱,一個單位可報名各組所有 參賽選手,包括個人組與團體組。

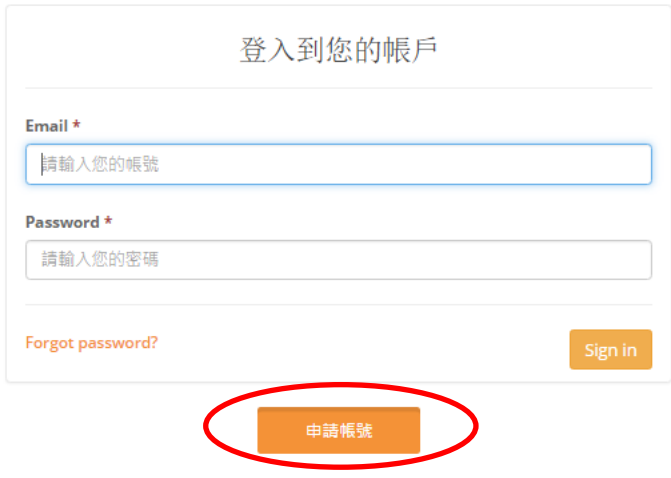

## 3.「參賽單位名稱」

## 個人報名雙打組請填入社員。

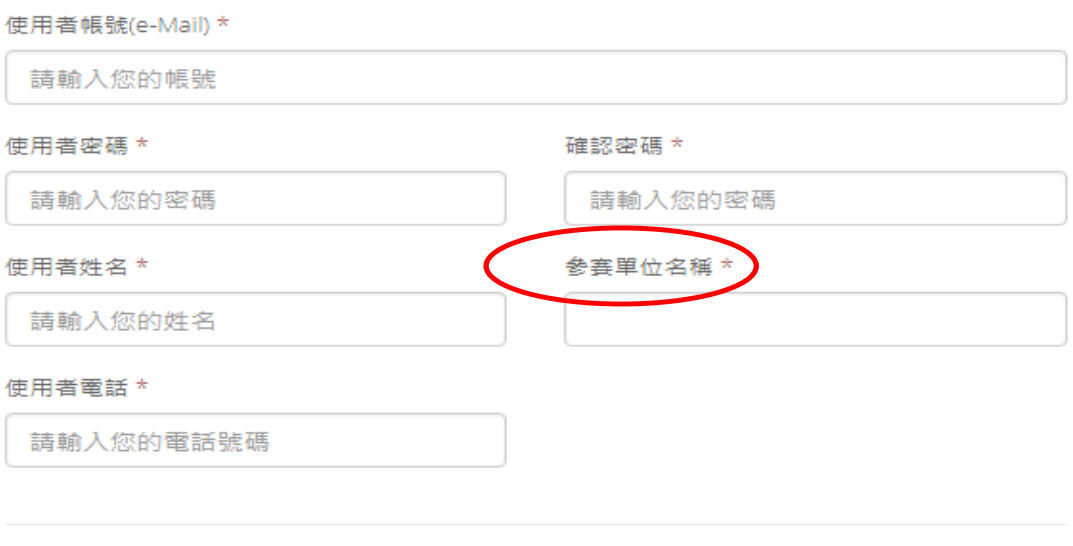

申請帳號後採人工審核機制,請耐心等候,並留意您的電子信箱。

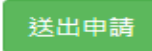

雙打項目報名操作

進入報名作業→登入帳密→選擇個人項目組別

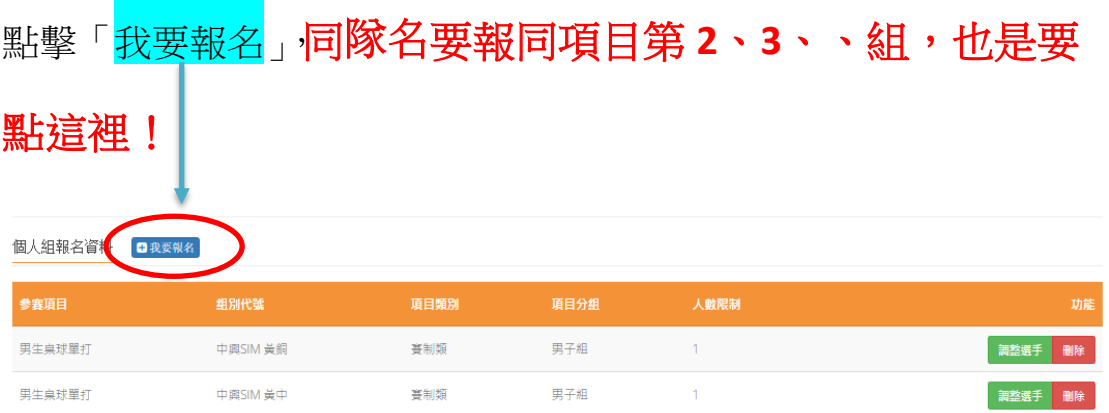

「職員之增加報名資料」,須在第一組填入職員資料, 之後該組增加個人報名時職員資料部分,系統會自動帶 出。若不需要職員資料則可免填寫。每報名 **2** 人即須送 出,若要報名同隊多組雙打,需確認送出後, 再次點擊我要報名 才是正確動作。 若直接點擊增加隊 員資料,會出現額滿無法新增選手!要換報名另外組別 項目時,則須回報報名首頁。

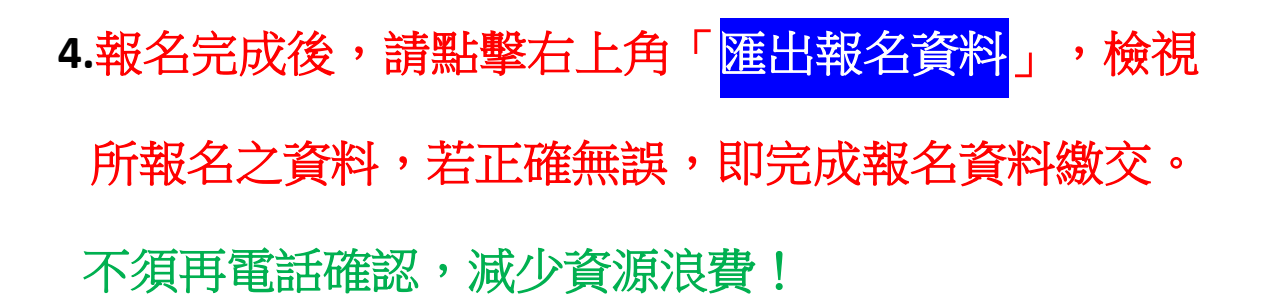

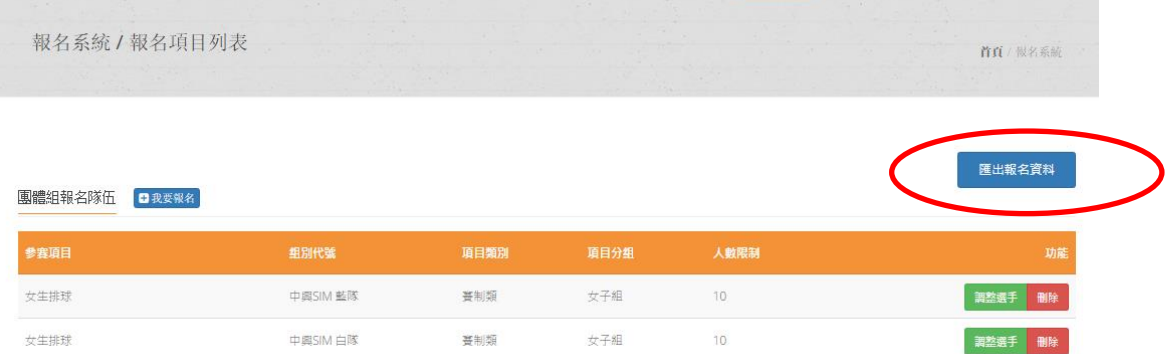

5. 若報名截止前發現報名資料有誤,或想修改選手資料,請登 入帳密後,點擊「報名作業」即可進入操作<mark>調整選手</mark>修改報名 資料(點擊調整選手):選手僅能修改姓名以外之欄項。若要 換人,則需先刪除該人,再重新增加選手資料。系統將以最新 資料為報名結果。

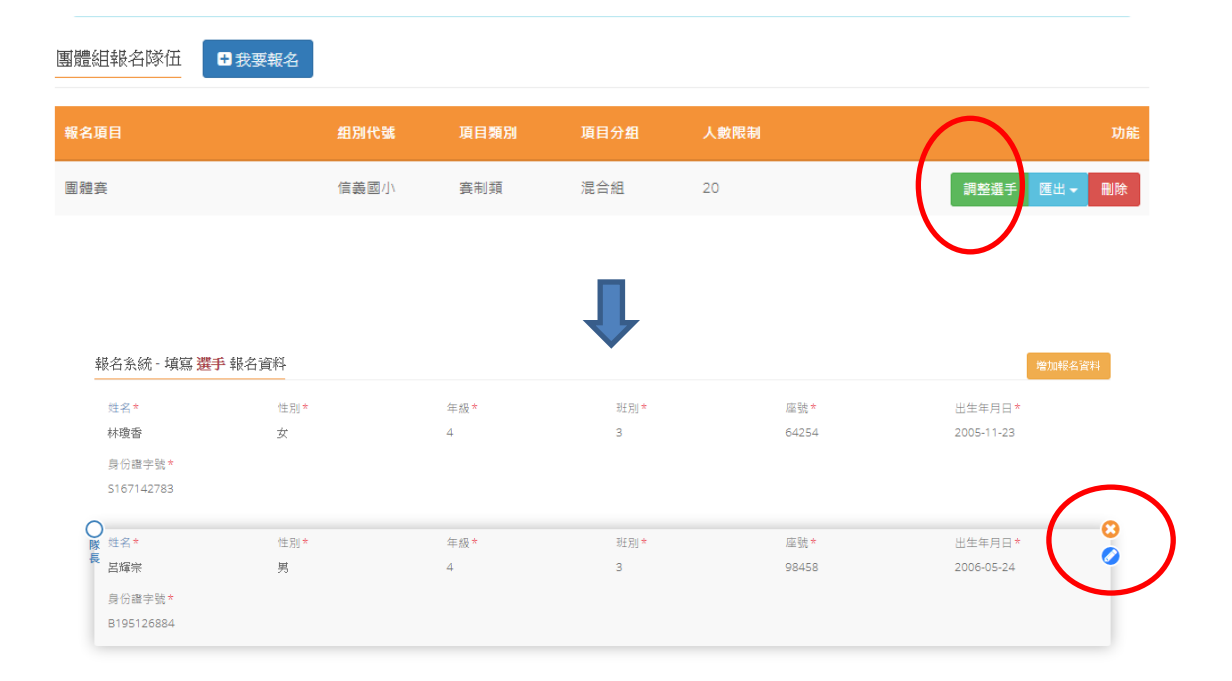

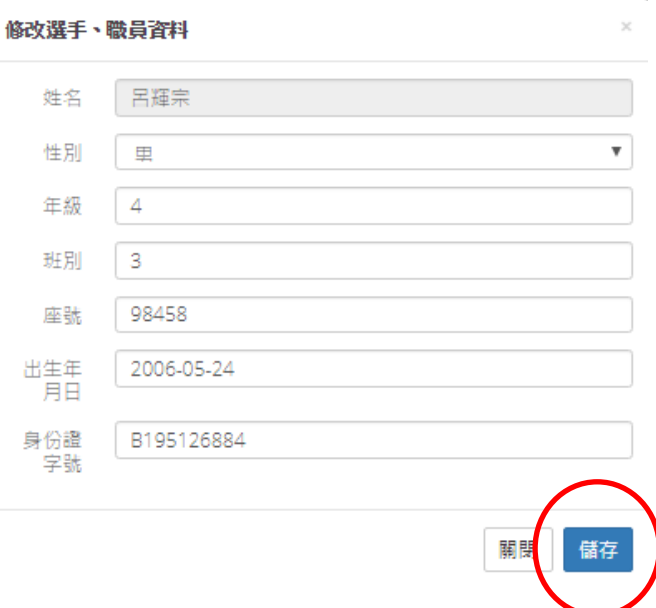

6. 報名資料均確認後, 即可完成報名程序。本實事不須上傳 功能之動作!

請參照本說明進行報名程序,再有操作疑問 歡迎洽詢 **0902369198** 陳老師 **f[achen@nchu.edu.tw](mailto:fachen@nchu.edu.tw)**